## $\boldsymbol{u}^{\textit{b}}$ Campus Account, SWITCH Edu ID, KSL & Ilias

### Orientation and Welcome Event for new international Master and PhD students

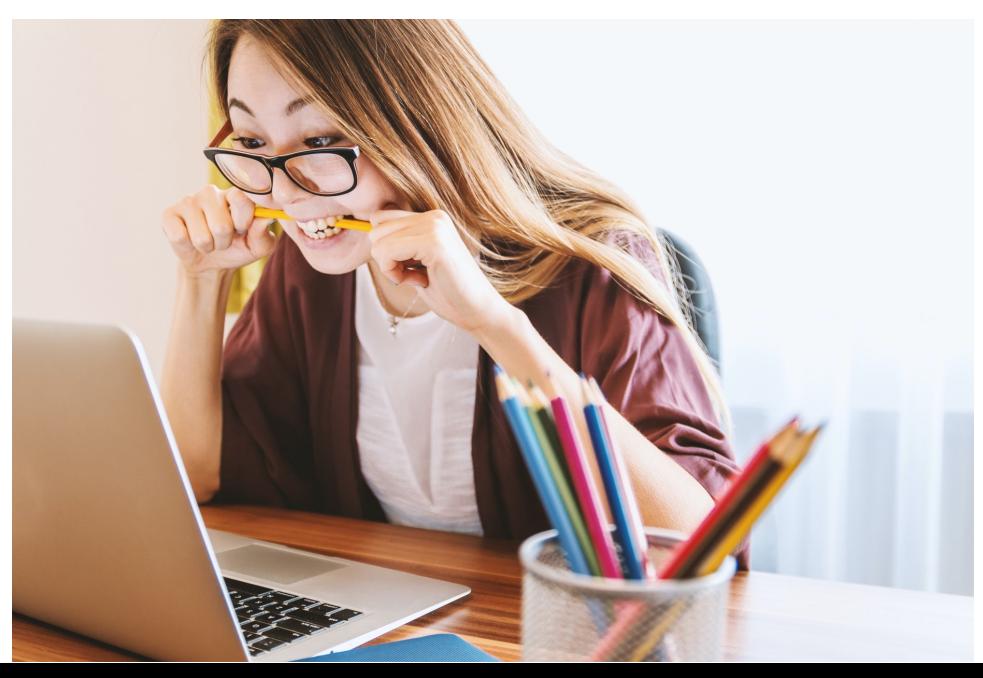

![](_page_0_Picture_3.jpeg)

### $\boldsymbol{u}^{\textit{b}}$ Campus Account

### **Campus Account = key to electronic facilities at UniBE**

- $\triangleright$  UniBE student e-mail account, name.surname@students.unibe Check your emails regularly! @ outlook.office.com
- $\triangleright$  Access to WiFi, Computer Pools

![](_page_1_Picture_4.jpeg)

### $\boldsymbol{u}^{\textit{b}}$ Campus Account

Activate your account before you use it:

- 1. Go to https://ktools.unibe.ch, enter your user name and init password
- 2. Change your password (min. 8 letters, mix of lower- and uppercase letters and digits) and accept the terms of use

![](_page_2_Picture_4.jpeg)

### SWITCH Edu ID $\boldsymbol{u}^{\text{\tiny{b}}}$

**= a universal and secure digital identity to access university resources (e.g., KSL, Ilias)**

Setting up your SWITCH edu ID

- 1. Login to https://register.eduid.unibe.ch with your Campus Account ab12c345)
- 2. Click on the link *SWITCH edu-ID Registration*
- 3. Click on the button *Create account*
- 4. Enter your name, E-mail address and choose a password.  $\rightarrow$  use student email address (firstname.lastname@students.unibe.ch) to your edu-ID with your Campus Account
- 5. You will receive an e-mail to the e-mail address you indicated in step. Confirm your E-mail address by clicking on the confirmation link in mail.

## $\boldsymbol{u}^{\textit{b}}$

# Campus Account vs. SWITCH edu ID

When to use your Campus Account and SWITCH edu-ID:

![](_page_4_Picture_65.jpeg)

**Overview of all services and their login** 

### KSL (CTS) & ILIAS $\boldsymbol{u}^{\textit{b}}$

## **CTS/KSL –** *administrative*

- www.ksl.unibe.ch
- Public course catalogue www.ksl-vv.unibe.ch
- Course and exam registration
- **Grades**

## **ILIAS –** *didactic*

www.ilias.unibe.ch

- Course material
- Online tools
- Course registration

![](_page_5_Picture_11.jpeg)

![](_page_6_Picture_0.jpeg)

# KSL and ILIAS

Registration in KSL or ILIAS?

![](_page_6_Picture_4.jpeg)

**Registration for courses**  $\qquad \qquad$  Search course on KSL/CTS Open course description

![](_page_6_Picture_94.jpeg)

a) ILIAS-Link: "Registrations are transmitted from KSL/CTS (no admission in ILIAS possible)"

### register in KSL/CTS

b) ILIAS-Link: "No registration/deregistration in CTS (Admission in ILIAS possible)"

![](_page_6_Picture_10.jpeg)

c) No ILIAS Link **register in KSL/CTS** 

**Registration for exams** always in KSL/CTS

![](_page_6_Picture_13.jpeg)

### $\boldsymbol{u}^{\textit{b}}$ KSL and ILIAS Registration in KSL or ILIAS?

![](_page_7_Picture_36.jpeg)

![](_page_7_Picture_2.jpeg)

![](_page_7_Picture_3.jpeg)

IAS possible). ILIAS

## Register for a course/exam  $\sum_{\substack{\text{Gbx,AA1 } \mid \text{FA0} \mid \text{right} \mid \text{hatus} \text{abax}}$

 $\boldsymbol{u}^{\textit{b}}$ 

![](_page_8_Picture_1.jpeg)

![](_page_8_Picture_2.jpeg)

Um auf den Dienst ID-KSL2 zuzugreifen,<br>angehören.  $u<sup>5</sup>$ Universität Bern Auswahl für die laufende Webbrowser Sitz SWITCH erbringt innovative, einzigartige In<br>Hochschulen und Internetbenutzer.

![](_page_9_Picture_0.jpeg)

### 2. Search for your courses

![](_page_9_Picture_19.jpeg)

Frühlingssemester / spring semester; HS = Herbstsemester / fall semeste.

### $\boldsymbol{u}^{\textit{b}}$ KSLRegister for a course/exam

3. Add courses to your planning view

![](_page_10_Picture_36.jpeg)

### A confirmation will appear on your screen

![](_page_10_Picture_4.jpeg)

Information:

The course 100100-HS2012-4 has been added to your planning view. You will be notified, when the registration period starts.

### **Note**: By adding the course to your planning view, you have not yet registered!

### $\boldsymbol{u}^{\text{\tiny{b}}}$ KSL Register for a course/exam

4. Go to your planning view

The course is now visible in your planning view with the status **PL** (grey)

PL

![](_page_11_Picture_26.jpeg)

# Register for a course/exam KSL

Once the registration period for a course/exam opens, you will be notified by e-mail and the status in the planning view will change to **OC/OF** (purple)

OF

t de la monde de la monde de la monde de la monde de la monde de la monde de la monde de la monde de la monde <br>La monde de la monde de la monde de la monde de la monde de la monde de la monde de la monde de la monde de la<br>

5. Sign in for the course in your planning view and request a place (sometimes you only need to register for the exam, but not for the course)

![](_page_12_Figure_4.jpeg)

## Register for a course/exam KSL

### **Registration**

 $\boldsymbol{u}$ 

### 23-FS2019-0-Finanzmarkttheorie II

![](_page_13_Figure_3.jpeg)

**Take note of registration /deregistration periods!**

![](_page_13_Figure_5.jpeg)

![](_page_13_Picture_7.jpeg)

**No registration** 

 $\bullet$ 

 $\overline{\phantom{a}}$ 

### Registration for exam

![](_page_14_Picture_0.jpeg)

# KSL

## **Statuses**

![](_page_14_Figure_3.jpeg)

![](_page_14_Picture_29.jpeg)

![](_page_14_Picture_5.jpeg)

![](_page_15_Picture_0.jpeg)

KSL Manual, Video instruction **@** www.ksl.unibe.ch - see top right corner

Technical Problems?

Contact the KSL support team at support.vsl@unibe.ch

**I** Include your student number in your inquiry

Replies are sent to your UniBE e-mail address

## Join a course ILIAS

### 1. Click on the ILIAS link in the course description on KSL

### 41-HS2017-0-Advanced Valuation

Detailed view Print

 $\boldsymbol{u}^{\textit{b}}$ 

![](_page_16_Picture_48.jpeg)

## Join a course ILIAS

 $\boldsymbol{u}^{\textit{b}}$ 

2. Sign in with your SWITCH Edu ID

![](_page_17_Picture_39.jpeg)

![](_page_17_Picture_40.jpeg)

3. Join course

![](_page_17_Picture_5.jpeg)

![](_page_18_Picture_0.jpeg)

**Support** ILIAS

![](_page_18_Picture_2.jpeg)

@ Instructions at www.ilias.unibe.ch (Support)

**P** Technical Problems? Contact iLUB (support center for ICT-aided teach and research) ilias@unibe.ch, Tel. +41 31 684 8

### $\boldsymbol{u}^{\textit{b}}$ Thank you for your attentionOrientation and Welcome Event

![](_page_19_Picture_1.jpeg)